# <span id="page-0-0"></span>**Formål**

Formålet med denne guide er at informere brugere i SAM om de særlige forhold der er ved oprettelse og redigering af kreditorer der skal anvendes i forbindelse med RejsUd udbetalinger.

#### **Indholdsfortegnelse**

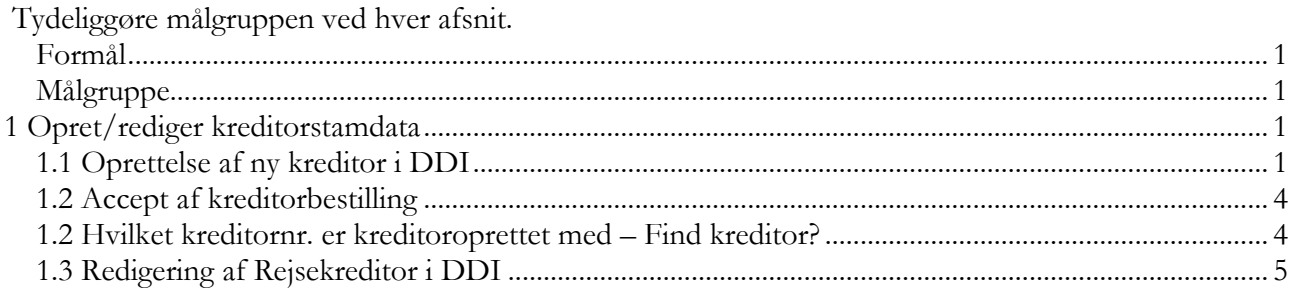

#### <span id="page-0-1"></span>**Målgruppe**

Guiden henvender sig til brugere i SAM, der modtager DDI bestillinger til oprettelse af kreditorstamdata på rejsekreditorer. Det skal understreges, at det på grund af editeringsspærring af rejsekreditorer **ikke er muligt at redigere stamdata på rejsekreditorer på kreditorstamkortet, ændringer af stamdata på rejsekreditorer kan kun finde sted via DDI ændringsbestilling**.

# <span id="page-0-2"></span>1 Opret/rediger kreditorstamdata

### <span id="page-0-3"></span>**1.1 Oprettelse af ny kreditor i DDI**

Indenlandske kreditorer oprettes med CPR-nr som ukomplet, en udenlandsk kreditor oprettes med fulde adresseoplysninger, sammen med bank og betalingsoplysninger.

### **Indenlands rejsekreditor**:

En rejsekreditor er som udgang punkt en CPR kreditor, hvor betalinger/udlæg kan anvises, som ukomplet betaling via Nemkonto(NKS) til Banken. En ukomplet betaling kræver ikke så mange felter udfyldt, institutionen skal derfor bare som minimum, udfylde dette:

### **Oversigtpanelet Generelt**

- **Navn**, Udfyldes med kreditor navn.
- **CPR Nr**., udfyldes med kreditors cprnr.
- **Rejsekreditor**, du skal her angive, at kreditor skal bruges som rejsekreditor. Det gør du ved, at sætte markering i feltet.
- **Anvend skabelon**, her tilknyttes en kreditorskabelon til rejsekreditorer. Når dette felt er valgt udfyldes felter på kreditorkortet med bogføringsgrupper, hvilket betyder at SAM ikke skal udfylde disse felter.

**Bemærk at det ikke er muligt at tildele kreditornummer på bestillingen. Nummeret udfyldes fra nummerserie når SAM godkender kreditorbestilling**.

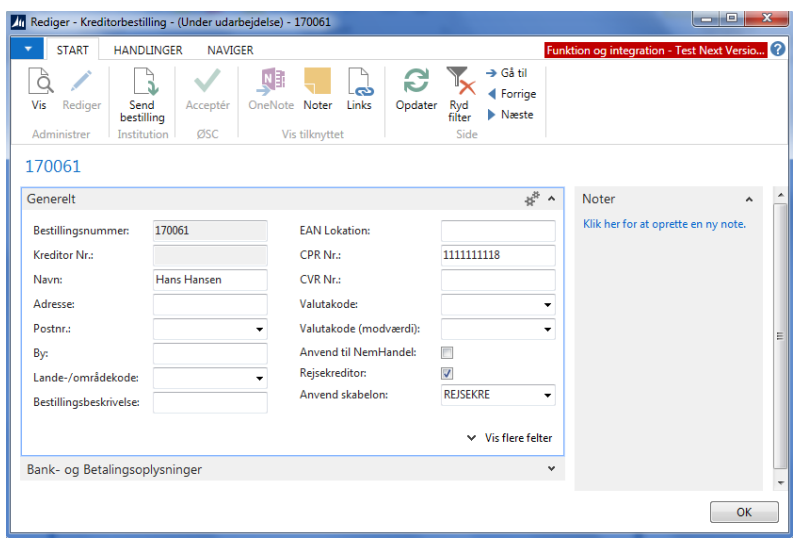

På oversigtspanelet Bank- og Betalingsoplysninger vælges typisk den **Kreditor-betalingsgruppe** der hedder **NKS-CPR**, som hænger samme med CPR-nr. feltet, du har udfyldt på oversigtspanelet *Generelt*. Betalingsmetoden bliver automatisk udfyldt med den relevante metode.

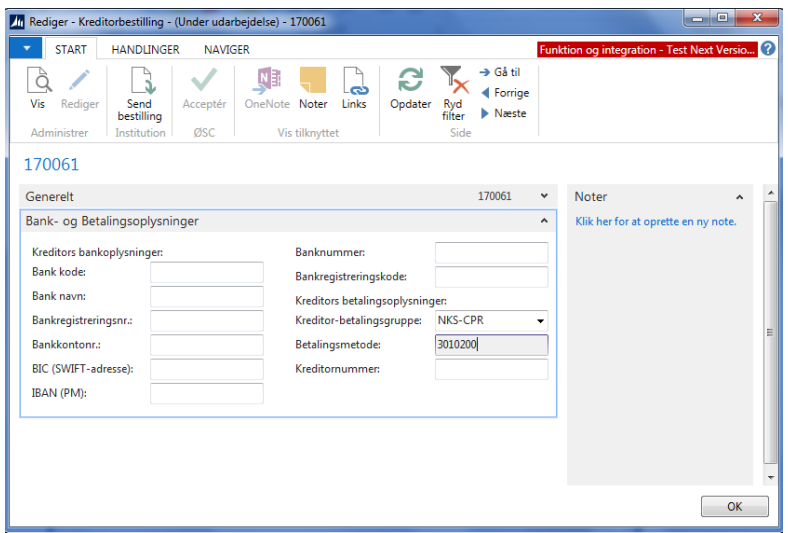

### **Udenlandsrejsekreditor**:

En rejsekreditor der skal have pengene på en udenlandskonto, eller ikke har et CPR-nr. skal udfyldes på denne måde:

På oversigtspanelet Generelt

- Der skal indtastes fulde adresseoplysninger som minimum er navn, adresse, Postnr, by og Landekode.
- Valutakode, opsættes med DKK
- Valutakode (modværdi), opsættes med EUR(Valutakoden som banken skal anvise pengene i).
- Rejsekreditor, her angives, at kreditor skal bruges som rejsekreditor.

• Anvend skabelon, her er det vigtigt at der vælges en kreditorskabelon.

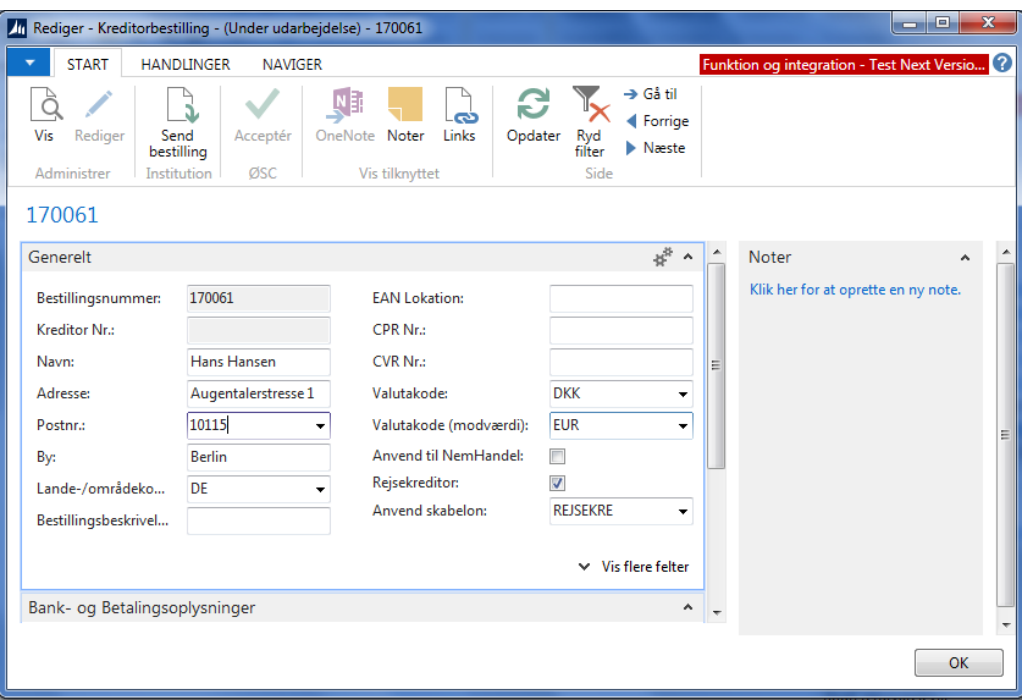

Oversigtspanelet Bank- og Betalingsoplysninger skal udfyldes på denne måde:

- Fælles for alle typer udenlandske kreditorer:
- Bank kode, udfyldes med en sigende kode.
- Bank navn, Udfyldes med banken navn.
- Kontonummer, Banknummer og Bankregistreringsnr.
- Kreditor-betalingsgruppe, skal udfyldes med Udland.

Inden for EU:

• Felterne BIC(SWIFT-adresse) og IBAN skal udfyldes.

Uden for EU:

• Felterne Kontonummer og BIC(SWIFT-adresse), skal udfyldes. Bankens adresse oplysninger kan være krævet udfyldt også.

Uden for EU(Australien, USA, Canada og New Zealand):

• Betalingsmetode, udfyldes automatisk når Kreditor-betalingsgruppe er valgt. Bankens adresse oplysninger er her krævet udfyldt.

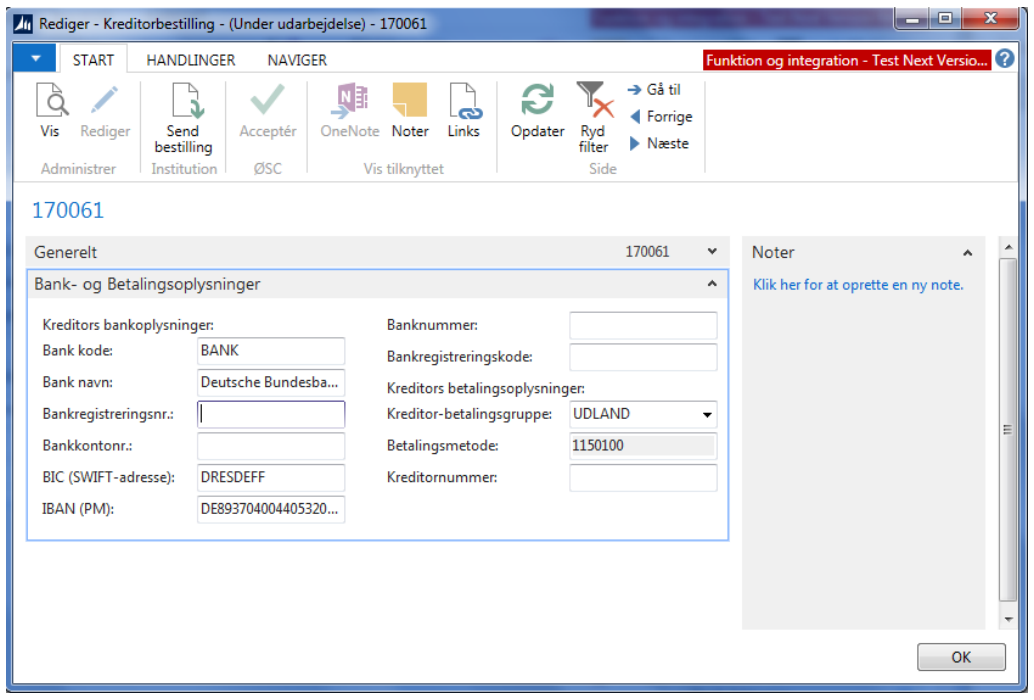

## <span id="page-3-0"></span>**1.2 Accept af kreditorbestilling**

SAM-bruger vælger bestillingskort. Bestillingen skal accepteres under Handlingsbåndet Start og handlingen 'Acceptér'.

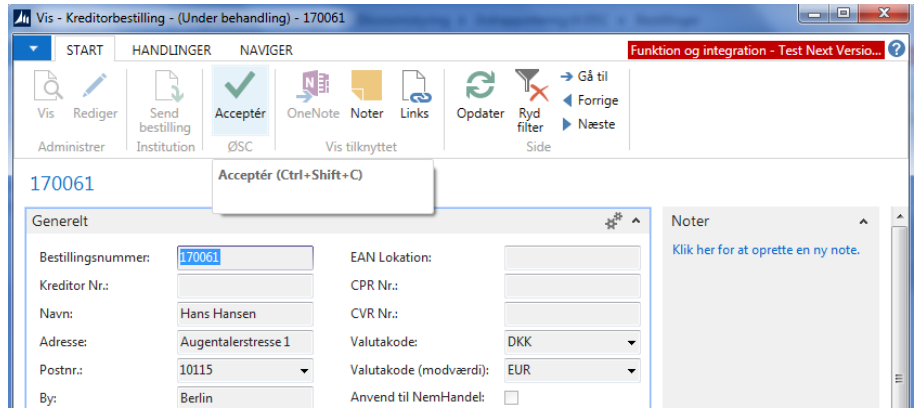

Kreditor er nu oprettet. SAM bruger kontrollerer at relevante felter er udfyldt

#### <span id="page-3-1"></span>**1.2 Hvilket kreditornr. er kreditoroprettet med – Find kreditor?**

Når bestillingen er afsluttet i SAM kan det endelige kreditornr. findes i oversigten over afsluttede bestillinger.

| Bestillinger - Afsluttet *                                                                |                           |                         |          |  |                      |            |           |
|-------------------------------------------------------------------------------------------|---------------------------|-------------------------|----------|--|----------------------|------------|-----------|
| <b>Vis resultater:</b><br>x.<br>Hvor<br>Vælg en værdi<br>Type<br>$+er$<br>+ Tilføj filter |                           |                         |          |  |                      |            |           |
| Type                                                                                      | Bestillings<br><b>\B…</b> | God                     | Fra  Kun |  | Oprettet som<br>Bila | Handlings  | Status    |
| Kreditorbestilling                                                                        | DDI0000033                | ▛                       |          |  | Æ<br>PK00026         | Oprettelse | Afsluttet |
| Kreditorbestilling                                                                        | DDI0000032                | $\overline{\mathsf{v}}$ |          |  | PK00025<br>F         | Oprettelse | Afsluttet |
| Kreditorbestilling                                                                        | DDI0000005                | V                       |          |  | PK00023              | Oprettelse | Afsluttet |

<span id="page-4-0"></span>*Sti: Afdelinger/Økonomistyring/Indrapportering til ØSC/Bestillinger - Afsluttet* 

# **1.3 Redigering af Rejsekreditor i DDI**

Redigering af stamdata på rejsekreditorer kan kun finde sted via en ændringsbestilling i DDI. Det er udelukkende et anliggende for brugere i institutionen. SAM er således ikke involveret i ændringsbestillinger.

I institutionen oprettes ændringsbestillingen af een bruger hvorefter bestillingen godkendes af en anden bruger. Når ændringsbestillingen er godkendt er kreditorstamkortet opdateret og klar til videre brug.